# ACFA) Intellect

## Руководство по настройке и работе с модулем интеграции Paradox

Last update 19/04/2021

# Содержание

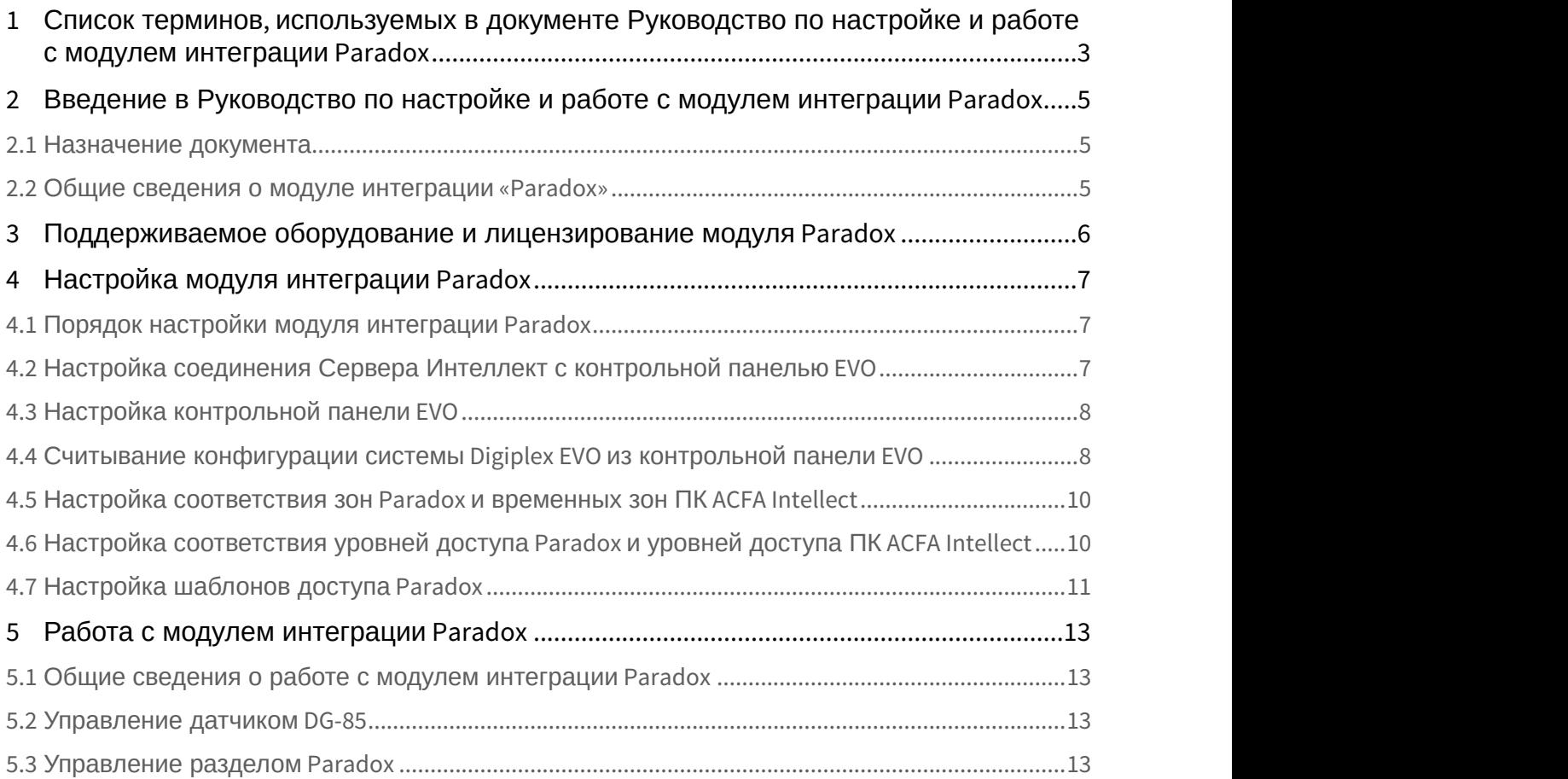

## <span id="page-2-0"></span>1 Список терминов, используемых в документе Руководство по настройке и работе с модулем интеграции Paradox

PIN-код – то же, что и код доступа пользователя.

Доступ – перемещение людей, транспорта и других объектов в (из) помещения, здания, зоны и территории.

Закрытая зона – охранная зона системы Digiplex EVO, тревожный вход которой (датчик) находится в нормальном (неактивном) рабочем состоянии. Нормальное состояние свидетельствует об отсутствии событий.

Зона *Вода* – зона системы Digiplex EVO, предназначенная для регистрации событий в водной инфраструктуре охраняемой территории, например, **Утечка воды**, **Уровень резервуара** и пр. (в зависимости от используемого датчика).

Зона *Газ* – зона системы Digiplex EVO, предназначенная для регистрации событий в газовой инфраструктуре охраняемой территории, например, **Утечка газа**, **Обнаружен угарный газ** и пр. (в зависимости от используемого газового датчика).

Зона *Тепло* – зона системы Digiplex EVO, предназначенная для регистрации событий типа **Тепло** в тепловой инфраструктуре охраняемой территории, например, **Утечка тепла**, **Высокая температура** и пр. (в зависимости от используемого температурного датчика).

Зона *Холод* – зона системы Digiplex EVO, предназначенная для регистрации событий типа **Холод** в тепловой инфраструктуре охраняемой территории, например, **Охлаждение**, **Низкая температура** и пр. (в зависимости от используемого температурного датчика).

Идентификатор пользователя – имя пользователя в системе Digiplex EVO.

Исполнительные устройства – турникеты, ворота, шлагбаумы или двери, оборудованные электромагнитными или электромеханическими замками.

Карта доступа пользователя – персональная карта пользователя, используемая для доступа на охраняемую территорию и/или управления системой Digiplex EVO.

Клавиатура K641R – клавиатура с жидкокристаллическим дисплеем, подключаемая к контрольной панели EVO и предназначенная для настройки и управления данной панелью.

Код администратора – код, по которому предоставляется доступ ко всем функциям в системе Digiplex EVO, а также возможность добавлять, изменять или удалять коды доступа пользователей. Длина кода составляет от 4 до 6 цифр.

Код доступа пользователя – персональный код пользователя, используемый для доступа на охраняемую территорию и/или управления системой Digiplex EVO.

Контрольная панель EVO – панель, предназначенная для мониторинга и управления охранно-пожарной сигнализацией, а также устройствами контроля и управления доступом. В программный комплекс *Интеллект* интегрированы панели EVO48 и EVO192.

Конфигурация Digiplex EVO – совокупность параметров доступа и оборудования Digiplex EVO.

Мгновенная охрана – охрана только выбранных зон системы Digiplex EVO (например, окон и дверей), позволяющая пользователю беспрепятственно находится в других зонах системы (например, в зонах проживания). При открывании зоны, находящейся под мгновенной охраной, таймер задержки на вход не включается.

Обычная постановка на охрану – постановка на охрану раздела, все зоны которого закрыты.

Открытая зона - охранная зона системы Digiplex EVO, тревожный вход которой (датчик) находится в активном рабочем состоянии. Активное состояние свидетельствует о регистрации события (**Проход предоставлен**, **Пожарная тревога**, **Утечка воды**, **Обнаружен газ** и пр.).

Охрана периметра – охрана только выбранных зон системы Digiplex EVO (например, окон и дверей), позволяющая пользователю беспрепятственно находится в других зонах системы (например, в зонах проживания). При открывании зоны, находящейся под охраной периметра, включается таймер задержки на вход.

Охранная зона системы Digiplex EVO – логический элемент системы Digiplex EVO, предназначенный для регистрации событий определенного рода (например, только событий контроля доступа). События регистрируются по

изменениям состояния тревожного входа (датчика) зоны. Охранная зона присваивается разделу системы Digiplex EVO в зависимости от ее местонахождения.

Параметры доступа *Digiplex EVO* – совокупность прав пользователей, уровней доступа, временных зон, праздников, хранящаяся в контрольных панелях EVO.

Параметры оборудования Digiplex EVO – настройки оборудования системы Digiplex EVO.

Принудительная постановка на охрану – опция, которая предоставляет возможность быстрой постановки на охрану зон, являющихся открытыми. Однако если одна из открытых зон будет закрыта после постановки на охрану, система поставит на охрану также и эту зону.

Раздел системы Digiplex EVO – система Digiplex EVO делится на разделы по территориальному признаку (офис, склад и пр.). Управление каждым разделом производится в индивидуальном порядке пользователем, приписанным к разделу (то есть имеющим права на выполнение соответствующих операций управления).

Сервер *Интеллект* – компьютер с установленной конфигурацией **Сервер** программного комплекса *Интеллект*.

Серийный номер - 8-значный шестнадцатеричный номер, присваиваемый каждому устройству в системе Digiplex EVO. Служит для идентификации устройства в системе.

Система контроля и управления доступом (СКУД) – программно-аппаратный комплекс, предназначенный для осуществления функций контроля и управления доступом.

Считыватели – электронные устройства, предназначенные для ввода кода доступа с клавиатуры и/или считывания кодовой информации с карт доступа.

Таймер задержки на вход – опция, которая предоставляет пользователю время для входа на охраняемую территорию, чтобы ввести код и снять с охраны систему Digiplex EVO прежде, чем сработает сигнализация.

Таймер задержки на выход – опция, которая предоставляет пользователю время покинуть территорию прежде, чем система Digiplex EVO встанет на охрану.

Точка доступа – место, где осуществляется контроль доступа (например, дверь в системе Digiplex EVO).

Временная зона – совокупность произвольного количества интервалов времени в пределах каждых суток временного цикла (от 1 до 366 дней), а также интервалов времени в течение особых дат. Временные зоны определяют график доступа на охраняемый объект.

<span id="page-4-0"></span>2 Введение в Руководство по настройке и работе с модулем интеграции Paradox

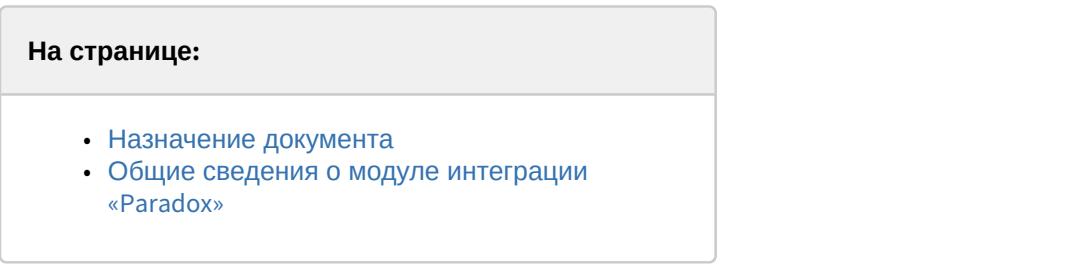

## <span id="page-4-1"></span>2.1 Назначение документа

Документ *Руководство по настройке и работе с модулем интеграции* Paradox является справочно информационным пособием и предназначен для специалистов по настройке и операторов модуля интеграции Paradox. Данный модуль работает в составе систем охранно-пожарной сигнализации и контроля и управления доступом, реализованных на базе программного комплекса ACFA Intellect.

В данном руководстве представлены следующие материалы:

- 1. общие сведения о модуле интеграции Paradox;
- 2. настройка модуля интеграции Paradox;
- 3. работа с модулем интеграции Paradox.

### <span id="page-4-2"></span>2.2 Общие сведения о модуле интеграции «Paradox»

Модуль интеграции Paradox работает в составе систем ОПС/СКУД, реализованных на базе ПК ACFA Intellect, и предназначен для выполнения следующих функций:

- 1. конфигурирование *ОПС*/*СКУД* Digiplex EVO (производитель Paradox);
- 2. обеспечение взаимодействия *ОПС*/*СКУД* Digiplex EVO с ПК ACFA Intellect (мониторинг, управление).

#### **Примечание.**

Модуль интеграции позволяет программировать только часть настроек системы Digiplex EVO.

Для программирования неинтегрированных настроек следует использовать средства, предусмотренные производителем: клавиатуры и/или программное обеспечение «Baby Ware». Подробные сведения об ОПС/ СКУД Digiplex EVO приведены в официальной справочной документации по данной системе.

#### **Внимание!**

Перед изучением настоящего руководства рекомендуется ознакомиться с документацией по ОПС/СКУД Digiplex EVO.

Модуль интеграции Paradoxподдерживает взаимодействие со следующими устройствами *ОПС*/*СКУД* Digiplex EVO:

- 1. контрольная панель EVO48;
- 2. контрольная панель EVO192;
- 3. LCD клавиатура K641R.

Перед настройкой модуля интеграции Paradox необходимо выполнить следующие действия:

- 1. Установить оборудование *ОПС*/*СКУД* Digiplex EVO на охраняемый объект.
- 2. Запрограммировать LCD клавиатуры.
- 3. Запрограммировать контрольные панели с использованием LCD клавиатур или программного обеспечения «Baby Ware», свободно распространяемого производителем *ОПС*/*СКУД* Digiplex EVO.

## <span id="page-5-0"></span>3 Поддерживаемое оборудование и лицензирование модуля Paradox

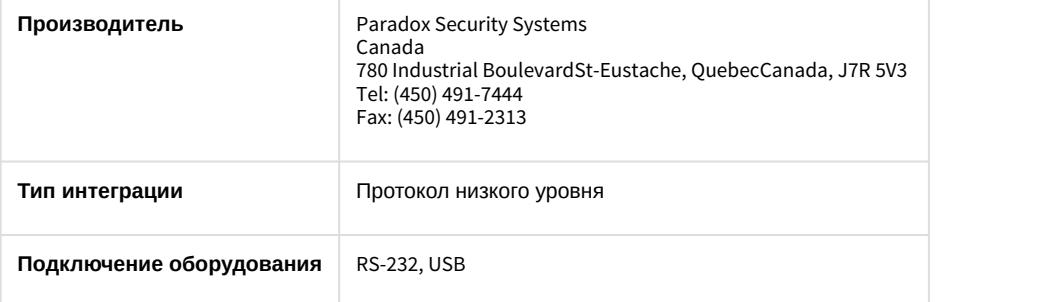

#### **Поддерживаемое оборудование**

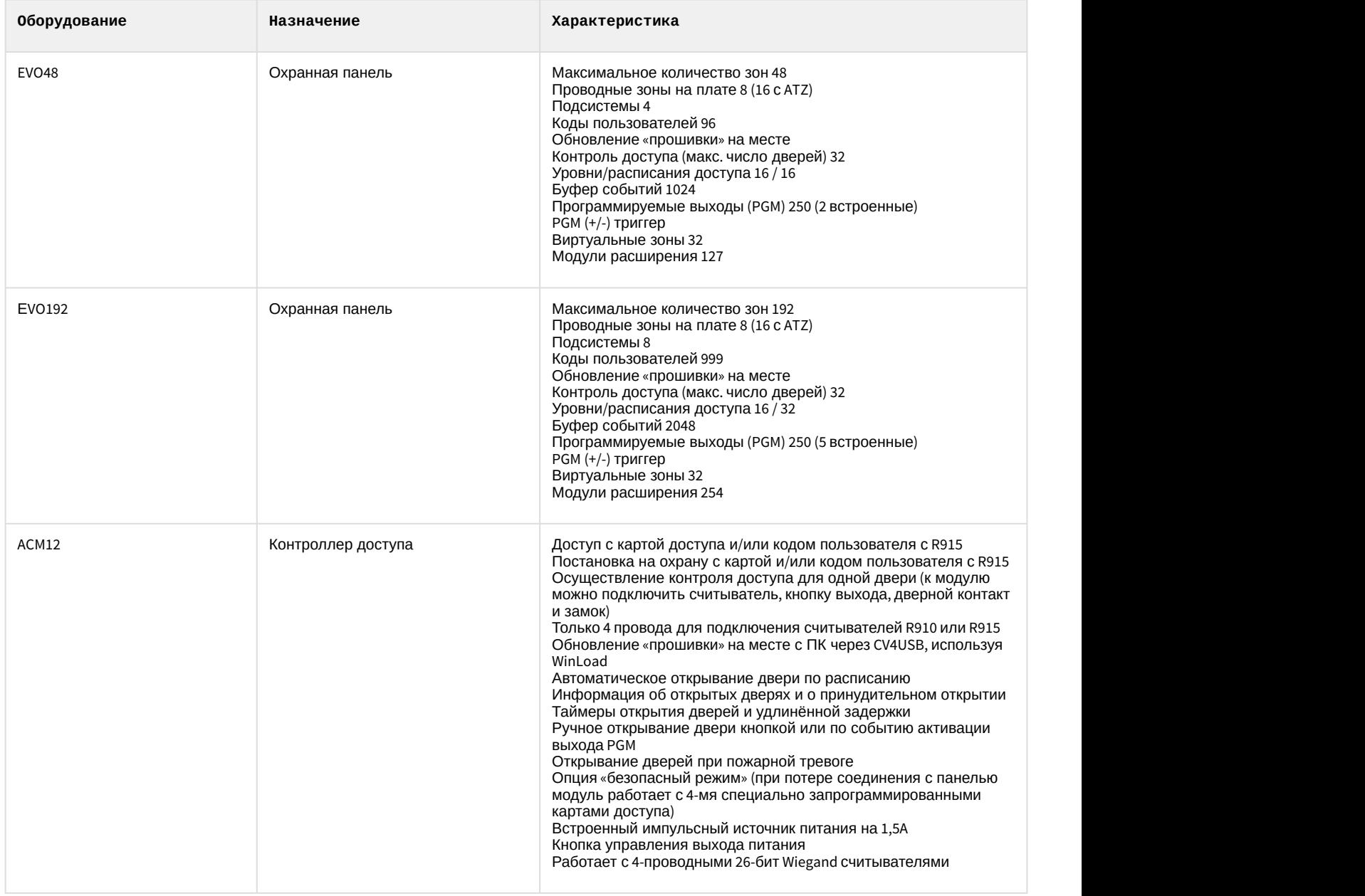

#### **Защита модуля**

За 1 Охранную панель EVO48/192 (ACM12 подключается к EVO).

## <span id="page-6-0"></span>4 Настройка модуля интеграции Paradox

## <span id="page-6-1"></span>4.1 Порядок настройки модуля интеграции Paradox

Настройка модуля интеграции Paradox производится в следующей последовательности:

- 1. Настроить ОПС/СКД Paradox в программном обеспечении производителя.
- 2. [Настроить соединение Сервера](#page-6-2) *[Интеллект](#page-6-2)* [с контрольной панелью](#page-6-2) [EVO.](#page-6-2)
- 3. [Синхронизировать время на Сервере](#page-7-0) *[Интеллект](#page-7-0)* [и в контрольной панели](#page-7-0) [EVO](#page-7-0).
- 4. [Переслать данные модуля](#page-7-0) *[Служба пропускного режима](#page-7-0)* [\(](#page-7-0)[пользователи](#page-7-0)[,](#page-7-0) [уровни доступа](#page-7-0)[,](#page-7-0) [временные зоны и](#page-7-0) [т](#page-7-0)[.](#page-7-0)[д](#page-7-0)[.\)](#page-7-0) [в контрольную панель](#page-7-0) [EVO.](#page-7-0)
- 5. [Загрузка дерева объектов из ПО производителя в ПК](#page-7-1) [ACFA Intellect](#page-7-1).
- 6. [Настроить шаблон доступа](#page-10-0) [Paradox.](#page-10-0)

## <span id="page-6-2"></span>4.2 Настройка соединения Сервера Интеллект с контрольной панелью EVO

#### **Внимание!**

Контрольная панель EVO подключается к серверу ПК *Интеллект* по COM-порту с помощью адаптера подключения (конвертера). Гарантируется работа со следующими конвертерами: PARADOX 307USB и PARADOX IP150. Другие конвертеры не были протестированы и их корректная работа в ПК *Интеллект* не гарантируется.

#### **Примечание.**

Подробные сведения о подключении контрольной панели EVO к компьютеру приведены в официальной справочной документации по данной панели.

Для настройки соединения Сервера *Интеллект* с контрольной панелью EVO необходимо выполнить следующую последовательность действий:

#### 1. Перейти на панель настройки объекта **ОПС/СКД Paradox**.

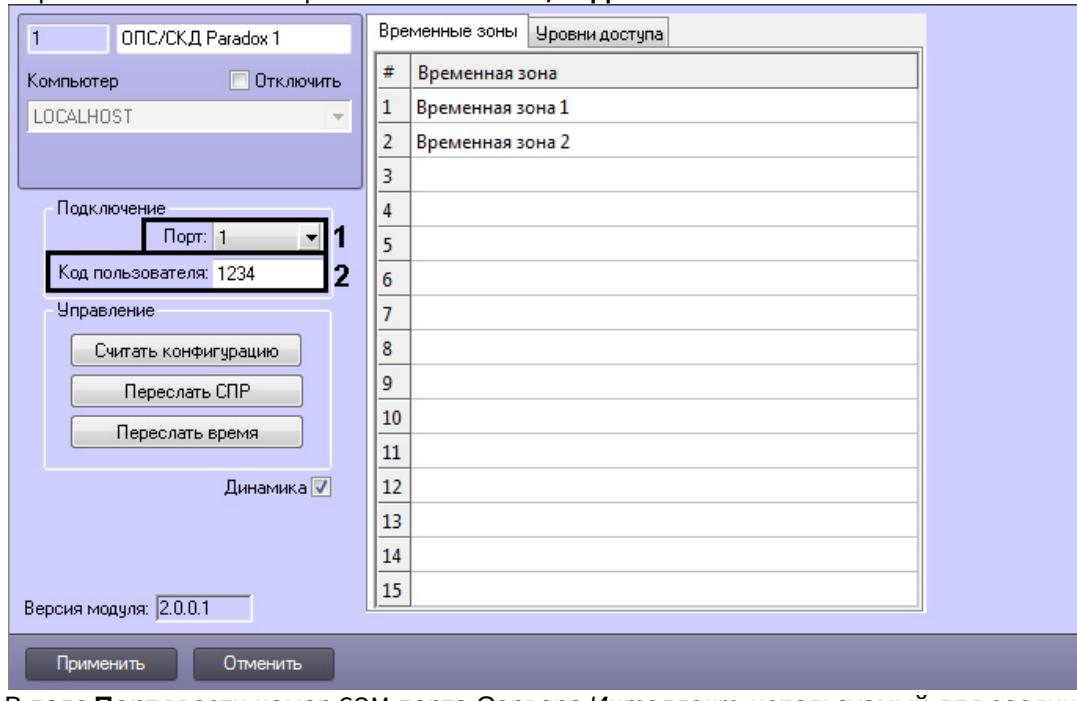

2. В поле **Порт** ввести номер COM-порта Сервера *Интеллект*, используемый для соединения с контрольной панелью EVO (**1**).

- 3. В поле **Код пользователя:** ввести код администратора контрольной панели EVO (**2**).
- 4. Нажать кнопку **Применить**.

Настройка соединения Сервера *Интеллект* с контрольной панелью EVO завершена.

## <span id="page-7-0"></span>4.3 Настройка контрольной панели EVO

Для настройки контрольной панели EVO необходимо выполнить следующую последовательность действий:

1. Перейти на панель настройки объекта **ОПС/СКД Paradox**.

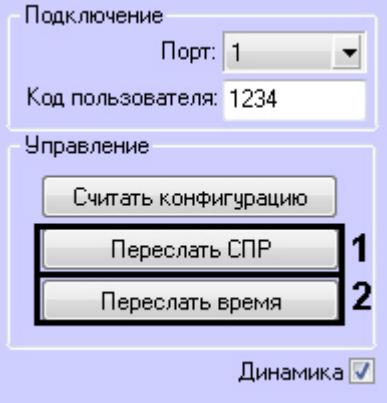

2. Для пересылки данных модуля *Служба пропускного режима* (пользователи, уровни доступа, временные зоны и т.д.) в контрольную панель EVO нажать кнопку **Переслать СПР** (**1**).

#### **Примечание.**

Для динамической пересылки изменений в параметрах пользователя в контроллер установить флажок **Динамика** и нажать кнопку **Применить**.

3. Для синхронизации времени на Сервере *Интеллект* и в контрольной панели EVO нажать кнопку **Переслать время** (**2**). В результате выполнения операции текущее время Сервера *Интеллект* будет установлено в контрольной панели EVO.

#### **Примечание.**

Настройки соединения Сервера *Интеллект* с контрольной панелью EVO должны быть заданы (см. раздел [Настройка соединения Сервера Интеллект с контрольной панелью](#page-6-2) [EVO](#page-6-2)).

Настройка контрольной панели EVO завершена.

## <span id="page-7-1"></span>4.4 Считывание конфигурации системы Digiplex EVO из контрольной панели EVO

Для считывания конфигурации системы Digiplex EVO из контрольной панели EVO в программный комплекс ACFA Intellect необходимо выполнить следующую последовательность действий:

1. Перейти на панель настройки объекта **ОПС/СКД Paradox**.

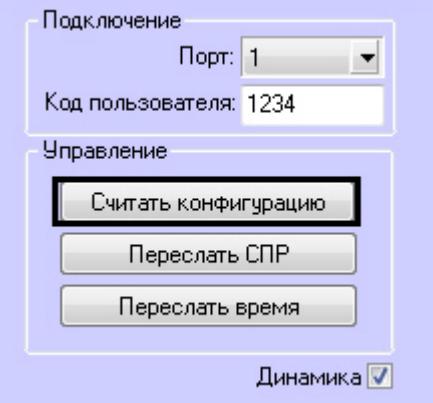

#### **Внимание!**

Настройки соединения Сервера *Интеллект* с контрольной панелью EVO должны быть заданы (см. раздел [Настройка соединения Сервера Интеллект с контрольной панелью](#page-6-2) [EVO](#page-6-2)).

#### 2. Нажать кнопку **Считать конфигурацию**.

- 3. В результате выполнения операции обновятся следующие компоненты:
	- a. дерево объектов модуля Paradox;
	- b. параметры доступа, хранящиеся в ПК ACFA Intellect (например, пользователи, временные зоны).

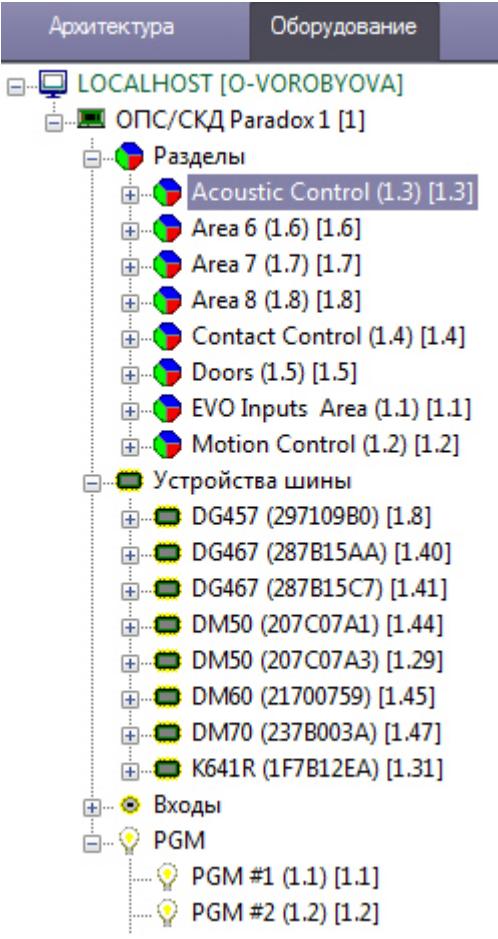

Обновление компонентов произойдет согласно параметрам, записанным в контрольной панели EVO. Считывание конфигурации системы Digiplex EVO из контрольной панели EVO в ПК ACFA Intellect завершено.

## <span id="page-9-0"></span>4.5 Настройка соответствия зон Paradox и временных зон ПК ACFA Intellect

Настройка соответствия зон Paradox и временных зон ПК ACFA Intellect производится следующим образом:

1. Перейти на панель настройки объекта **ОПС/СКД Paradox**.

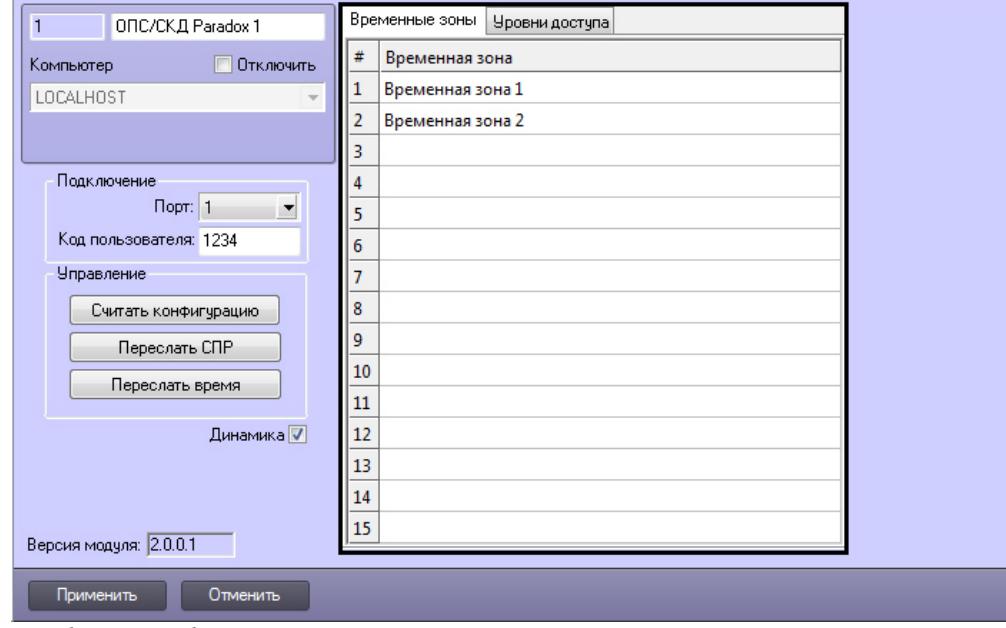

- 2. В таблице отображаются номера зон Paradox.
- 3. Во втором столбце указать объект **Временная зона** ПК ACFA Intellect напротив соответствующего ему номера зоны Paradox.
- 4. Для сохранения внесенных изменений нажать кнопку **Применить**.
- <span id="page-9-1"></span>4.6 Настройка соответствия уровней доступа Paradox и уровней доступа ПК ACFA Intellect

Настройка соответствия уровней доступа Paradox и уровней доступа ПК ACFA Intellect производится следующим образом:

1. Перейти на вкладку **Уровни доступа** на панели настройки объекта **ОПС/СКД Paradox**.

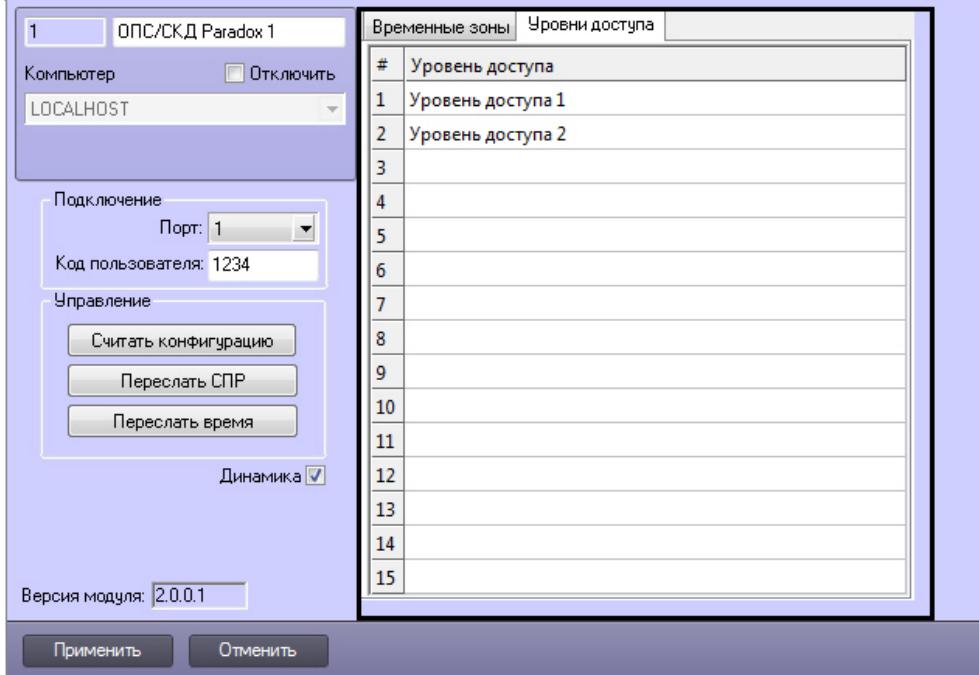

- 2. В таблице отображаются номера уровней доступа Paradox.
- 3. Во втором столбце указать объект **Уровень доступа** ПК ACFA Intellect напротив соответствующего ему номера уровня доступа Paradox.
- 4. Для сохранения внесенных изменений нажать кнопку **Применить**.

## <span id="page-10-0"></span>4.7 Настройка шаблонов доступа Paradox

Настройка шаблонов доступа Paradox производится на панели настройки объекта **Шаблон доступа Paradox**. Данный объект создается на базе объекта **ОПС/СКД Paradox** на вкладке **Оборудование** диалогового окна **Настройка системы**.

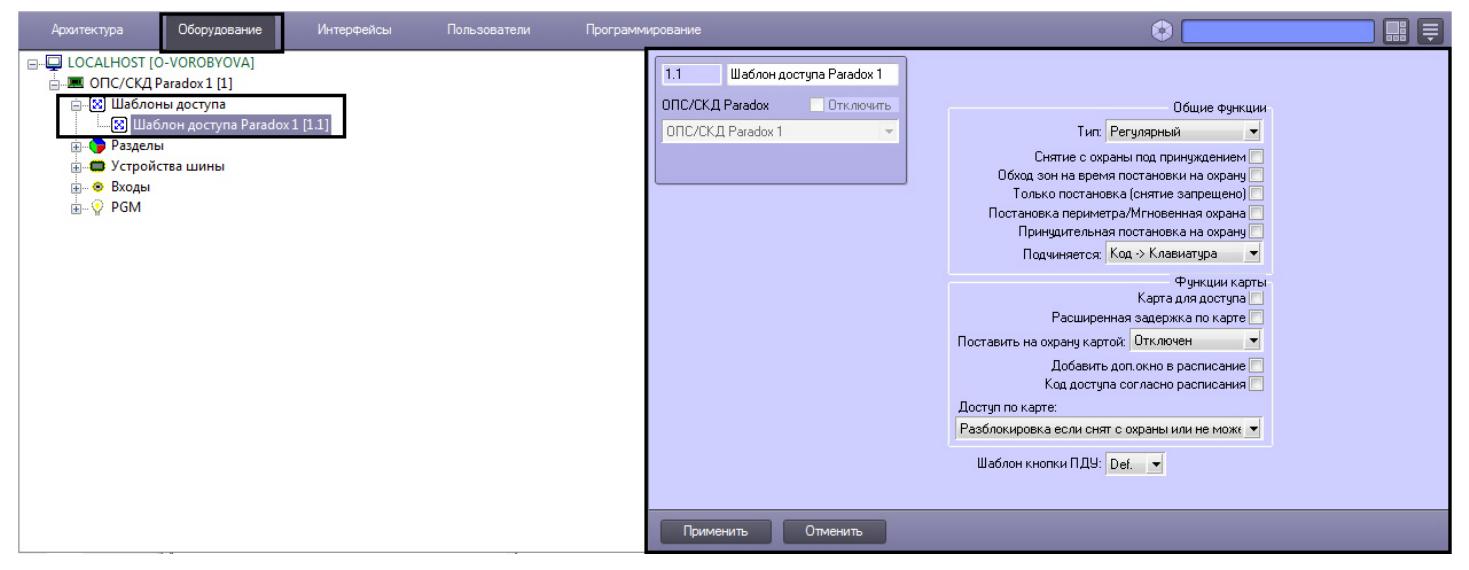

Настройка шаблонов доступа Paradox осуществляется следующим образом:

1. Перейти на панель настроек объекта Шаблон доступа Paradox.

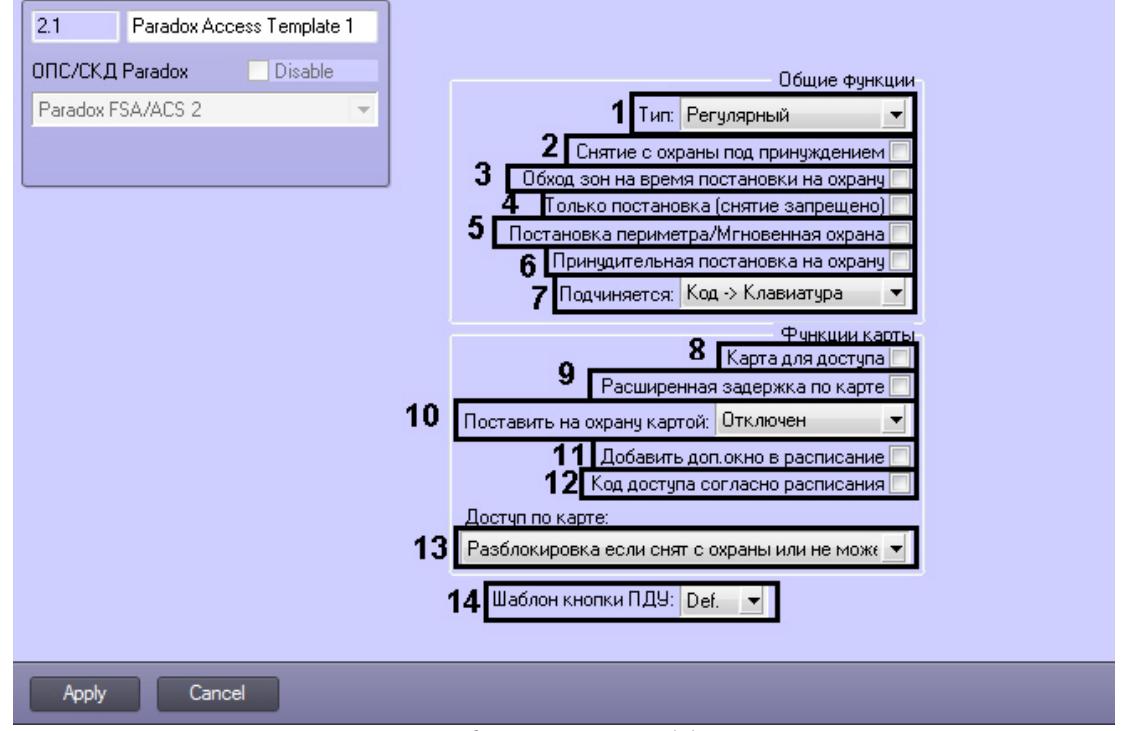

- 2. Из раскрывающегося списка **Тип:** выбрать тип карты (**1**).
- 3. Для снятия с охраны под принуждением установить соответствующий флажок (**2**).
- 4. Если необходимо активировать функцию обхода определенных зон на время постановки на охрану, установить соответствующий флажок (**3**). Если зона обойдена, то она будет проигнорирована при

следующей постановке на охрану. После того, как подсистема будет снята с охраны, обход зон будет аннулирован.

- 5. Если пользователь имеет право только ставить на охрану, но не имеет права снимать с охраны, установить флажок **Только постановка (снятие запрещено)** (**4**).
- 6. Для частичной постановки на охрану периметру или мгновенную охрану установить соответствующий флажок (**5**).
- 7. Для принудительной постановки на охрану установить соответствующий флажок (**6**).
- 8. Для использования карты для доступа установить соответствующий флажок (**8**).
- 9. Для использования расширенной задержки на вход по карте установить соответствующий флажок (**8**).
- 10. Из раскрывающегося списка **Поставить на охрану картой:** выбрать вариант постановки на охрану с помощью карты (**10**).
- 11. Для добавления дополнительного окна в расписание установить соответствующий флажок (**11**).
- 12. Если необходимо, чтобы код доступа для открытия дверей и карты доступа вводились только в пределах расписания, установить флажок **Код доступа согласно расписания** (**12**).
- 13. Из раскрывающегося списка **Доступ по карте:** выбрать действие, выполняемое при предоставлении карты доступа (**13**).
- 14. Из раскрывающегося списка **Шаблон кнопки ПДУ** выбрать номер соответствующего шаблона доступа (**14**).
- 15. Для сохранения изменений нажать кнопку **Применить**.

Настройка шаблонов доступа Paradox завершена.

## <span id="page-12-0"></span>5 Работа с модулем интеграции Paradox

## <span id="page-12-1"></span>5.1 Общие сведения о работе с модулем интеграции Paradox

Для работы с модулем интеграции Paradox используются следующие интерфейсные объекты:

- 1. **Карта**;
- 2. **Протокол событий**.

Сведения по настройке интерфейсных объектов **Карта** и **Протокол событий** приведены в документе [ПК](https://doc.axxonsoft.com/confluence/pages/viewpage.action?pageId=83500164) [Интеллект](https://doc.axxonsoft.com/confluence/pages/viewpage.action?pageId=83500164)[:](https://doc.axxonsoft.com/confluence/pages/viewpage.action?pageId=83500164) [Руководство Администратора](https://doc.axxonsoft.com/confluence/pages/viewpage.action?pageId=83500164).

Работа с данными интерфейсными объектами подробно описана в документе [ПК Интеллект](https://doc.axxonsoft.com/confluence/pages/viewpage.action?pageId=83499967)[:](https://doc.axxonsoft.com/confluence/pages/viewpage.action?pageId=83499967) [Руководство](https://doc.axxonsoft.com/confluence/pages/viewpage.action?pageId=83499967) [Оператора](https://doc.axxonsoft.com/confluence/pages/viewpage.action?pageId=83499967).

## <span id="page-12-2"></span>5.2 Управление датчиком DG-85

Управление датчиком DG-85 осуществляется в интерактивном окне **Карта** с использованием функционального меню объекта **DG85-1**.

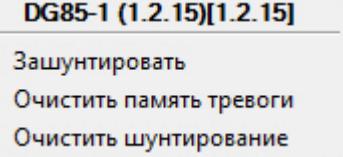

Описание команд функционального меню объекта **DG85-1** представлено в таблице.

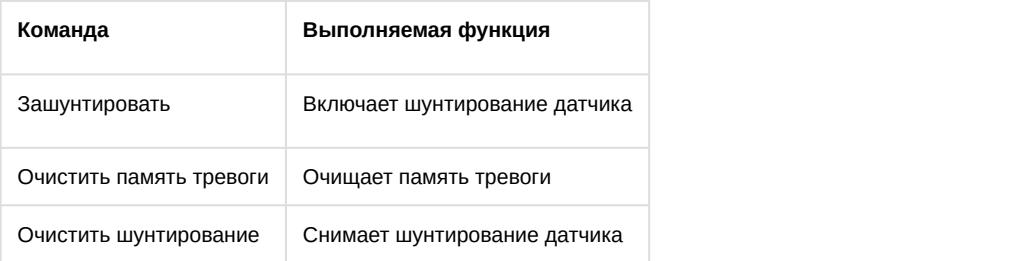

## <span id="page-12-3"></span>5.3 Управление разделом Paradox

Управление разделом Paradox осуществляется в интерактивном окне **Карта** с использованием функционального меню объекта **Contact Control**.

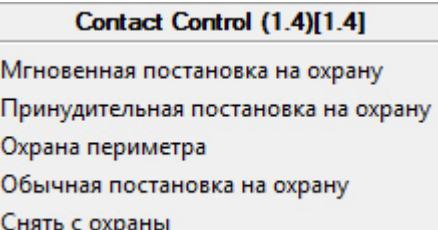

Описание команд функционального меню объекта **Contact Control** представлено в таблице.

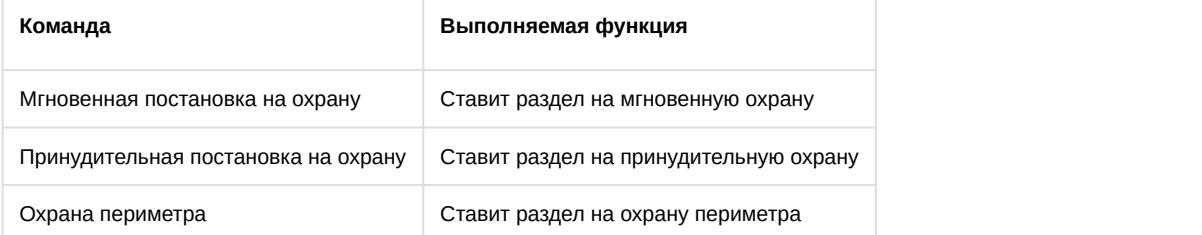

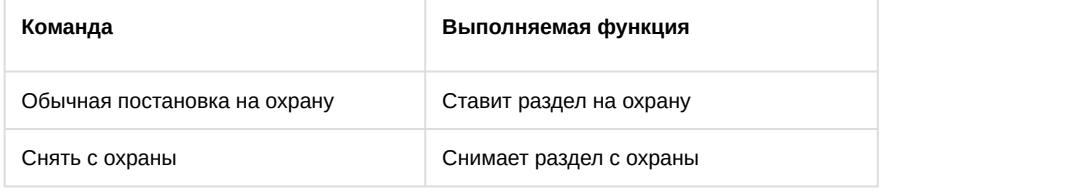